# **MA-5544HIZ**

# 4X4 HDMI 2.0a Matrix

User Manual

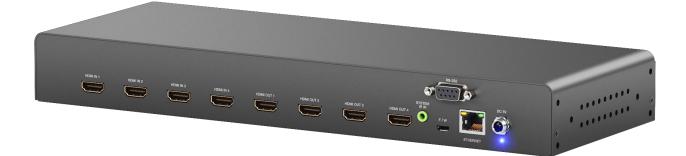

rev: 200713 Made in Taiwan

# TABLE OF CONTENTS

| INTRODUCTION          | 1  |
|-----------------------|----|
| FEATURES              | 1  |
| SPECIFICATIONS        | 2  |
| PACKAGE CONTENTS      | 3  |
| PANEL DESCRIPTIONS    | 3  |
| CONNECTION DIAGRAM    |    |
| HARDWARE INSTALLATION | 4  |
| OPERATION APPROACH    |    |
| EDID LEARNING         | 19 |
| FAQ                   | 20 |
| WARRANTY              | 21 |

# INTRODUCTION

The **MA-5544HIZ 4X4 HDMI 2.0a Matrix** provides the most flexible and cost effective solution in the market to route high definition video sources plus multi-channel (up to 7.1-channel) digital audio from any of the four HDMI sources to the remote displays at the same time. MA-5544HIZ supports HDR and the true 4K2K video! Besides, MA-5544HIZ supports auto downscale from 4K2K to 1080P. With this benefit function, the matrix device compatibility will be better.

With the upmost HDR/4K2K@60 4:4:4 8bits and high definition audio support, MA-5544HIZ is well suited for use in home theater, conference room presentation systems, or other similar setting or application.

# **FEATURES**

- HDMI2.0a compliant
- Supports 4K2K@60 4:4:4 8bits
- Supports HDR<sup>1</sup>, which is 4K2K@60 4:2:0 10bits<sup>2</sup>
- HDCP 2.2 and 1.4 compliant
- Wide frequency range: 25MHz~600MHz
- Video bandwidth: 18Gbps
- Supports resolution downscaling from 4K2K to 1080P\*
- Supports default EDID and EDID learning from display
- Supports xvYCC, x.v.Color& Deep Color
- Allows any source to be displayed on multiple displays at the same time
- Allows any HDMI display to view any HDMI source at any time
- Micro-USB firmware update for expanding compatibility
- Supports Dolby Digital, DTS-HD and Dolby TrueHD audio
- The matrix switcher can switch every output channels from any HDMI inputs by Push button, IR remote control, RS-232, IP control, cloud & echo control.
- Easy installation with rack-mounting
- Fast response time 6~8 seconds for channel switch

1. Only Supports 8K4K@30 4:2:0 8bits

\* NOT supports

(!)

- (1) Resolution downscaling from 4K2K@60 4:2:2 to 1080P
- (2) Frame rate conversion
- (3) 4K2K@60 4:2:2 to 4K2K@60 4:2:0

MA-5544HIZ can bypass 4K HDR data content, but can NOT process it and make HDR content 100% fit into 1080p

# SPECIFICATIONS

| Model N                   | lame    | MA-5544HIZ                                                                           |  |  |
|---------------------------|---------|--------------------------------------------------------------------------------------|--|--|
| Technical                 |         |                                                                                      |  |  |
| Role of usage             | 9       | True 4x4 matrix                                                                      |  |  |
| HDMI compli               | ance    | HDMI 2.0a                                                                            |  |  |
| HDCP compliance           |         | HDCP 2.2 / 1.4                                                                       |  |  |
| Video bandwidth           |         | Single-link 600MHz [18Gbps]                                                          |  |  |
| Video suppor              | t       | HDR 4K2K@60(4:2:0 10bits) / 4K2K@60 (4:4:4 8bits)                                    |  |  |
| Audio suppor              | t       | DTS-HD Master Audio, Dolby TrueHD Dolby Digital,<br>DTS, DVD-Audio, LPCM, SACD, MPCM |  |  |
| ESD protection            | on      | Human body model — ±15kV [air-gap discharge] & ±8kV [contact discharge]              |  |  |
| PCB stack-up              | C       | 6-layer board [impedance control — differential 100 $\Omega$ ; single 50 $\Omega$ ]  |  |  |
| Firmware up               | date    | Feasible via Micro-USB and RS-232 port                                               |  |  |
| Input                     |         | 4x HDMI / 1x RS-232 / 1x Ethernet / 1x IR socket for IR receiver                     |  |  |
| Output                    |         | 4x HDMI                                                                              |  |  |
| HDMI Input selection      |         | Push-in button/ IR remote control/ RS-232 control/ IP control/ Cloud control         |  |  |
| IR remote co              | ntrol   | Electro-optical characteristics: $\pi$ = 25° / Carrier frequency: 38kHz              |  |  |
| HDMI connec               | tor     | Type A [19-pin female]                                                               |  |  |
| RJ-45 connec              | tor     | WE/SS 8P8C(Reverse Mode)                                                             |  |  |
| RS-232 conne              | ector   | DE-9 [9-pin D-sub female]                                                            |  |  |
| USB connect               | or      | Micro USB                                                                            |  |  |
| 3.5mm conne               | ector   | IR receiver / IR blaster                                                             |  |  |
| Mechanical                |         |                                                                                      |  |  |
| Housing                   |         | Metal enclosure                                                                      |  |  |
|                           | Model   | 340 x 123 x 44mm [1'1" x 4.8" x 1.7"]                                                |  |  |
| Dimensions<br>[L x W x H] | Package | 494 x 225 x 70mm [1'6" x 8.9" x 2.8"]                                                |  |  |
|                           | Carton  | 510 x 380 x 252mm [1'7" x 1'2" x 10"]                                                |  |  |
| Waight                    | Model   | 1181g [2.6 lbs]]                                                                     |  |  |
| Weight                    | Package | 1837g[4 lbs]                                                                         |  |  |
| Fixedness                 |         | Wall-mounting case                                                                   |  |  |
| Power supply              | /       | 5V 4A DC                                                                             |  |  |
| Power consu               | mption  | 12 Watt [max]                                                                        |  |  |
|                           |         |                                                                                      |  |  |

Operation temperature

Storage temperature

Relative humidity

-2**-**

0~40°C [32~104°F]

-20~60°C [-4~140°F]

20~90% RH [no condensation]

# PACKAGE CONTENTS

- 1x MA-5544HIZ
- 1x IR receiver
- 1x DC 5V 4A
- 1x IR Remote control\*
  - (!

 Additional IR remote controllers and IR blasters can be purchased as optional accessories to control the HDMI sources located separately.

# PANEL DESCRIPTIONS

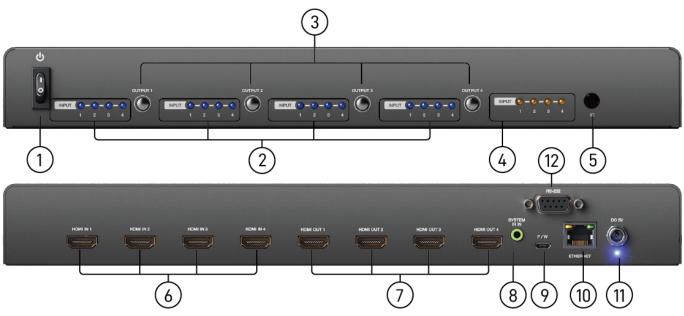

- 1. Power Switch
- 2. Selected Source Status LED: When users use port channel push button, the indicator LED will show the selected source.
- 3. Port 1-4 Channel Push Button: Select input channel
- 4. Source Status: Input source detection LED
- 5. IR SENSOR: IR sensor for receiving the IR commands from IR remote
- 6. INPUT 1-4: HDMI inputs
- 7. OUTPUT 1-4: HDMI outputs
- 8. System IR Receiver: Ext. IR receiver
- 9. Micro USB: Micro-USB port for F/W update
- 10. Ethernet: Ethernet control port
- 11. +5V DC: 5V DC power jack
- 12. RS-232: RS-232 control port (for software control and firmware update)

- 1x Rack-mounting ear set
- 1x Installation software CD
- 1x User Manual

# **CONNECTION DIAGRAM**

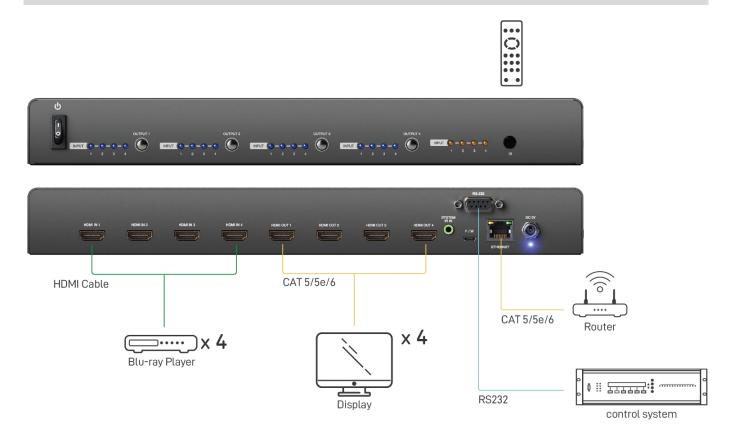

# HARDWARE INSTALLATION

#### MA-5544HIZ as master

- 1. Connect all sources to HDMI Inputs on the 4x4 HDMI Matrix MA-5544HIZ.
- 2. Connect all displays to HDMI Outputs on the 4x4 HDMI Matrix MA-5544HIZ.
- 3. Connect the +5V 4A DC power supply to the 4x4 HDMI MatrixMA-5544HIZ.

# **OPERATION APPROACH**

## Method A: Push-in Button

#### **IN/OUT MAP**

- (1) Use Port 1-4 Channel Push Button to select the source
- (2) Input1~4 can be selected in order

## Method B: IR Remote Control

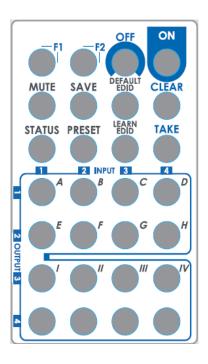

| Button       | Function                                  |
|--------------|-------------------------------------------|
| OFF          | Standby mode                              |
| ON           | Power on the matrix switcher              |
| MUTE         | Turn off output's video and audio         |
| STATUS       | Preset output status                      |
| SAVE         | Save current mapping mode                 |
| PRESET       | Preset mapping mode                       |
| DEFAULT EDID | Begin default EDID selection              |
| LEARN EDID   | Begin EDID learning from one output       |
| CLEAR        | Clear the previous IR operation procedure |
| TAKE         | Trigger the previous setting              |
| F1           | Reserved                                  |
| F2           | Reserved                                  |

# 1. IN/OUT Switch

| Operation                  | Procedure                                                         |
|----------------------------|-------------------------------------------------------------------|
| IN/OUT Switch              | Push the button on the checkerboard to select input & output port |
| Ex: Input 2<br>To Output 3 | Push the red circle button as below to select input 2 to output 3 |

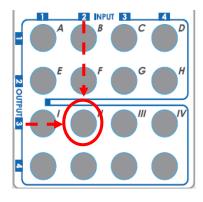

# 2. Example of function key

| Operation                          | Procedure                                                     |  |  |  |
|------------------------------------|---------------------------------------------------------------|--|--|--|
| Mute Output                        | Mute + A~D(Output 1~4) + Take                                 |  |  |  |
|                                    | 1.Press "MUTE" button                                         |  |  |  |
| Ex: Mute Output 3                  | 2.Press number key "C" to select Output 3                     |  |  |  |
|                                    | 3.Press "TAKE" button                                         |  |  |  |
| Output Status                      | Status + A~D(Output 1~4) + Clear                              |  |  |  |
|                                    | 1.Press "STATUS" button                                       |  |  |  |
| Ex: Output 4<br>(Input 2)          | 2.Press number key "D" to select Output 4                     |  |  |  |
| (11) (11)                          | 3.Press "CLEAR" button                                        |  |  |  |
| Save Current Mapping               | Save + A~H(1-8 storage site) + Take                           |  |  |  |
| Ev Covo overant                    | 1.Press "SAVE" button                                         |  |  |  |
| Ex: Save current<br>mapping to 5   | 2.Press number key "E" to select the storage site 5           |  |  |  |
|                                    | 3.Press "TAKE" button                                         |  |  |  |
| Preset Mapping                     | Preset + A~H(1-8 storage site) + Take                         |  |  |  |
|                                    | 1.Press "PRESET" button                                       |  |  |  |
| Ex: Preset saved<br>mapping from 5 | 2.Press number key "E" to select the storage site 5           |  |  |  |
|                                    | 3.Press "TAKE" button                                         |  |  |  |
| Learn default EDID                 | Default EDID + A~H(1-8 default EDID) + I~IV(input 1~4) + Take |  |  |  |
|                                    | 1.Press "DEFAULT EDID" button                                 |  |  |  |
| Ex: Default EDID 2                 | 2.Press number key "B" to select default EDID 2               |  |  |  |
| Input 3                            | 3.Press number key "III" to select Input 3                    |  |  |  |
|                                    | 4.Press "TAKE" button                                         |  |  |  |
| Learn Output EDID                  | Learn + A~D(Output 1~4) + I~IV (input 1~4) + Take             |  |  |  |
|                                    | 1.Press "LEARN" button                                        |  |  |  |
| Ex: Learn Output 4                 | 2.Press number key "D" to select Output 4                     |  |  |  |
| Input 3                            | 3. Press number key "III" to select Input 3                   |  |  |  |
|                                    | 4.Press "TAKE" button                                         |  |  |  |

# Method C: Software Control through RS-232 port

#### 1. System Requirement

- (1) OS Information: MS Win XP/7/8.1/10
- (2) Baud rates: 115200
- (3) Software size: 1 MB
- (4) Minimum RAM requirement: 256 MB

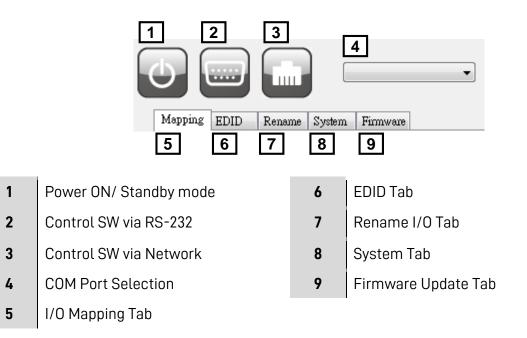

# 1. I/O Mapping Tab

| <u>o</u>             | COM4             | ~          |                                                                                                    |
|----------------------|------------------|------------|----------------------------------------------------------------------------------------------------|
| Mapping EDID Re      | ename System     |            | Recall Mapping                                                                                                 |
| Output 1             | Input1           | Blank<br>~ | For a second second second second second second second second second second second second second second second |
| Output 2<br>Output 3 | Input2           |            | From ~                                                                                                    |
| Output 3             | Input1<br>Input1 | <br>~ Ŏ    |                                                                                                    |
| All Outputs          | None             | ~ 👗        | Save Mapping                                                                                                   |
|                      |                  |            | То                                                                                                    |
|                      |                  |            | Save                                                                                                    |
|                      |                  |            |                                                                                                    |
|                      |                  |            |                                                                                                    |
|                      |                  |            |                                                                                                    |

- ► I/O Mapping:
  - Switch the input for each output
  - Click "Blank" graph to turn on or off the output
- Recall Mapping:
  - Select the stored Mapping(1-8)
  - Click "Recall" button to recall previous mapping which are saved
- Save Mapping:
  - Select Mapping(1-8)
  - Click "Save" button to save current mapping

# 2. EDID Tab

| Mapping EDID Rename System Firmware Learn EDID From Default |  |
|-------------------------------------------------------------|--|
| ▼                                                           |  |
| From Display<br>To Input1                                   |  |
| File Name:                                                  |  |
| Load File Apply                                             |  |
| View EDID                                                   |  |
| Input1  View                                                |  |
|                                                             |  |
|                                                             |  |

- Learn EDID from Default to Input
  - Select Default EDID(1-17 Default EDID)
  - Select designated Input
  - Click "Apply" button to learn from default EDID
- ▶ Learn EDID from Display to Input
  - Select output
  - Select designated Input
  - Click "Apply" button to learn from display EDID
- Load EDID File to Input
  - Click "Load File" button to select the EDID file from computer
  - Select designated Input
  - Click "Apply" button to load EDID File and learn to input

- View EDID information
  - Select Input ,HDMI output or EDID file
  - Click "View" button to read and analyze the EDID information

#### 3. Rename I/O Tab

| Mapping EDID Rena |                 | •              |
|-------------------|-----------------|----------------|
| Rename I/O        | System Finnware | Rename Mapping |
| Input 1           | Output 1        | Mapping 1      |
| Input 2           | Output 2        | Mapping 2      |
| Input 3           | Output 3        | Mapping 3      |
| Input 4           | Output 4        | Mapping 4      |
|                   |                 | Mapping 5      |
|                   |                 | Mapping 6      |
|                   |                 | Mapping 7      |
|                   |                 | Mapping 8      |
|                   |                 |                |
|                   | Read            | e Read Save    |
|                   |                 |                |
|                   |                 |                |

- ➢ Rename I/O:
  - Rename the Inputs
  - Rename the Outputs
- Rename Mapping:
  - Rename the Mappings

# 4. System Tab

| oing EDID Rena                                         | me System Fi | rmware |       |        |                   |  |
|--------------------------------------------------------|--------------|--------|-------|--------|-------------------|--|
| Network                                                |              |        |       | System |                   |  |
|                                                        | OHCP         | Static |       |        |                   |  |
| IP                                                     |              | · ·    |       |        | Factory Reset     |  |
| Mask                                                   |              |        |       |        | [ rissurg Varian] |  |
| Gateway                                                |              |        |       |        | Firmware Version  |  |
|                                                        |              |        |       |        |                   |  |
| - Cloud setting                                        |              |        |       |        |                   |  |
| Cloud setting                                          |              |        | Read  |        |                   |  |
| <ul> <li>Cloud setting</li> <li>Association</li> </ul> |              |        | Read  |        |                   |  |
| Association                                            |              |        | Read  |        |                   |  |
| Association                                            | Code :       |        |       |        |                   |  |
| Association                                            | Code :       |        | Apply |        |                   |  |

- Network-DHCP mode
  - Select DHCP and click "Read" button to automatically get the IP address
- Network-Static mode
  - Select Static and then key in the "IP", "MASK", "GATEWAY" information. After setting IP address, please click "Save" button to save IP address Information
- > "Read" Button \*The default IP address is 192.168.1.70
  - Read the IP address from the device
- ➤ "Save" Button
  - Save the IP address which is manually entered
- Cloud setting-Association Code
  - To get an "association code". The device can use this code to pair with cloud server.

- Cloud-Reset Cloud
  - To reset cloud after a successful pairing
- ➤ MAC
  - Read the device's MAC address information
- System-Factory Reset
  - To do factory default reset
- ➢ Firmware Version
  - To get the F/W version information

# 5. Firmware Update Tab

Before you start to update, please make sure you have secured the connection between your computer COM port and the device.

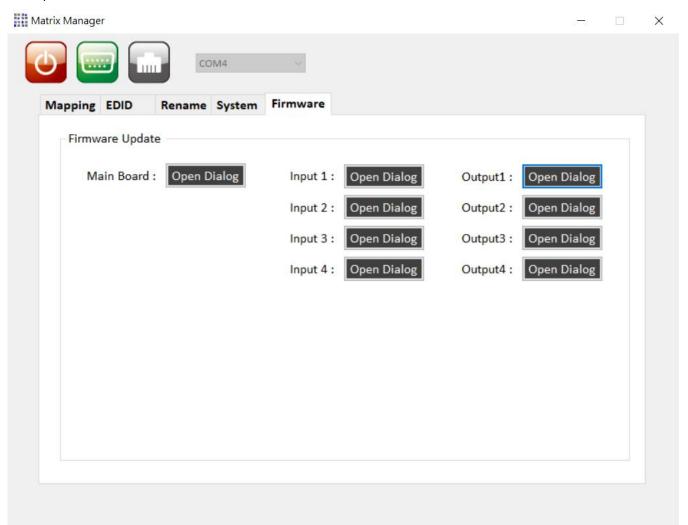

# Main Board Using RS-232 to USB cable connect the device and your PC/laptop.

Click the Open Dialog button to open the Firmware Update Tool window.

| W Firmware Update Tool    |      |
|---------------------------|------|
|                           |      |
| Firmware Update           |      |
| 1                         | File |
| Start Abort File Size : 0 |      |
|                           |      |
| Status :                  |      |
|                           |      |

- Click the File button to select the file which you want to write into device.
- Click the Start button and the firmware will start to update.
- After updating, please power cycle the device.
- > Input

#### Using Micro-USB to USB cable connect the device and your PC/laptop.

- Click the Open Dialog button to enter the software page.
- Open firmware update software and then device will start to update firmware automatically.
- After update process is done, software will show "Success" message and then be closed automatically.
- Click the Open Dialog button to update next input port.
- Plug and unplug the Micro-USB cable. Repeat the step 2 ~ step 5, until finishing all the input port firmware update.

#### > Output

#### Using RS-232 to USB cable connect the device and your PC/laptop.

• Click the Open Dialog button to open the FW Updated window.

| 💀 FW Updated |        |         |      |
|--------------|--------|---------|------|
| Upgrade      | Verify | Status: | File |

- Click the File button to select the file which you want to write into device.
- Click the Upgrade button and the firmware will start to update.
- After updating, please power cycle the device. Repeat the step 1 ~ step 4, until finishing all the output port firmware update.

## Method D: Web Interface Control

#### The default IP address: 192.168.1.70

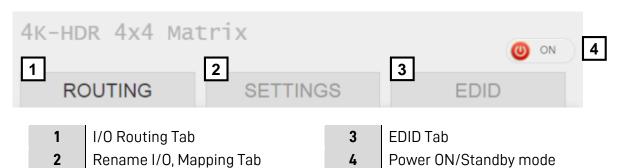

#### 1. I/O Routing Tab

| ROUTING     SETTINGS     ED       I/O     I/O     Input3     Output All     Input3     Input3       Output2     Input3     Output4     Input3     Input3     Input3       Output4     Input3     Input3     Input3     Input3     Input3       Save Mapping     To: Map1     Save     Input3     Input3 | () ON |
|----------------------------------------------------------------------------------------------------|-------|
| Output1     Input3     Output All     Input3       Output2     Input3        Output4     Input3        Save Mapping     To:     Map1                                                                                                    | ID    |
| Output2     Input3       Output3     Input3       Output4     Input3       Save Mapping       To:     Map1                                                                                                    |       |
| Output3     Input3       Output4     Input3       Save Mapping       To:     Map1                                                                                                    | ]     |
| Output4     Input3       Save Mapping       To:     Map1                                                                                                    |       |
| Save Mapping       To:     Map1   Save                                                                                                    |       |
| To: Map1  Save                                                                                                    |       |
|                                                                                                    |       |
| Recall Mapping                                                                                                    |       |
|                                                                                                    |       |
| From: Map1 • Recall                                                                                                    |       |
|                                                                                                    |       |

► I/0:

Switch the input for each output

- Save Mapping
  - Select Mapping 1~8
  - Click "Save" button to save current mapping
- Recall Mapping
  - Select the stored Mapping 1~8
  - Click "Recall" button to recall previous saved mapping

# 2. Rename I/O, Mapping Tab

| ROUTING              | SETTINGS      | EDID      |
|----------------------|---------------|-----------|
| Rename I/O           |               |           |
| Input / Name         | Output / Nar  | ne        |
| 1 Input1             | 1 Output1     |           |
| 2 Input2             | 2 Output2     |           |
| 3 Input3             | 3 Output3     |           |
| 4 Input4             | 4 Output4     |           |
|                      |               | Read Save |
|                      |               |           |
| Rename Mapping       |               |           |
| Configuration / Name |               |           |
| <b>1</b> Map1        | <b>5</b> Map5 |           |
| <b>2</b> Map2        | 6 Map6        |           |
| <b>3</b> Map3        | <b>7</b> Map7 |           |
| <b>4</b> Map4        | 8 Map8        |           |
|                      |               |           |

- ➢ Rename I/O:
  - Rename the Inputs
  - Rename the Outputs
- Rename Mapping:
  - Rename the Mappings

# 3. EDID Tab

| ROUTING |                         | SETTINGS | EDID |
|---------|-------------------------|----------|------|
| Lear    | n EDID From Det         | fault    |      |
| From:   | 1.1080p@60 24Bit 2D & 2 | ch 🔻     |      |
| To:     | Input1 •                | Save     |      |
| From:   | n EDID From Dis         | play     |      |

- ► Learn EDID from Default
  - Select Default EDID (1-17 default EDID)
  - Select input
  - Click "Send" button to learn default EDID
- ➢ Learn EDID from Display
  - Select output
  - Select input
  - Click "Send" button to learn display EDID

# 4. Power ON / Standby mode

# Method E: Cloud Control (Eagleyes) through Ethernet port

#### **Create Account**

The first time to use the Eagleyes service, please create a new account.

1. Access Eagleyes (<u>http://www.eagleyes.io</u>) and click "Create new account".

| Account             |                 |
|---------------------|-----------------|
| Enter your account  |                 |
| Password            |                 |
| Enter your password |                 |
| Login               |                 |
| Create new account  | Forgot password |

**2.** The Registration page will pop up and please fill in your email and password information to create your private account.

| Creat new account                   | ×            |
|-------------------------------------|--------------|
| Enter an available email as account |              |
| example@gmail                       |              |
| Please enter your password          |              |
| 1234XXX                             |              |
| Please enter your password again    |              |
| please enter your password again    |              |
|                                     |              |
|                                     | Cancel Apply |
|                                     |              |

#### Add Device to Eagleyes

1. Firstly, please make sure the device is connected to the Ethernet. Then please executing the software with device to get the association code (Note: the status of software is connected).

|                            | Rename S            | System Firmware |       |                      |
|----------------------------|---------------------|-----------------|-------|----------------------|
| etwork                     |                     |                 | Syst  | tem                  |
|                            | OHCP                | Static          |       |                      |
| IP                         | 192 . 1             | 68 . 1 . 70     |       | Factory Reset        |
| Mask                       | 255 . 2             | 55 . 255 . 0    |       | (Financian Manufact) |
| Gateway                    | 192 . 1             | 68 . 1 . 1      |       | Firmware Version     |
| loud settin<br>Associatior | g<br>n Code : 77089 | 91              | Read  |                      |
|                            |                     |                 | Apply |                      |
| Reset                      | Cloud :             | ,               |       |                      |

 Access Eagleyes (<u>http://www.eagleyes.io</u>) or download Eagleyes APP and then log in your account on the right top corner. Click Add device to add the device which you just got its association code.

| ? No device 🛔 User |
|--------------------|
| Profile            |
| Change Password    |
| Add Device         |
| I⊈ M2M             |
| C Logout           |
| V1.10.14           |

**3.** Enter the Installer Email for online support in the future, and the Association Code for pairing with your device.

| nstaller Email      |  |  |
|---------------------|--|--|
| installer@gmail.com |  |  |
| Association Code    |  |  |
|                     |  |  |

**4.** After adding the device, the list of device related to your account will show on the right top corner. You can click the button to switch device for control.

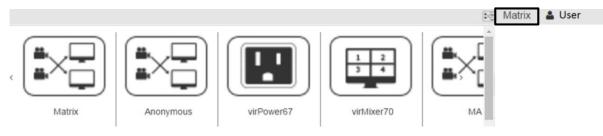

# EDID LEARNING

The EDID learning function is only necessary whenever you encounter any display on the HDMI output port that cannot play audio and video properly. Because the HDMI source devices and displays may have various level of capability in playing audio and video, the general principle is that the source device will output the lowest standards in audio format and video resolutions to be commonly acceptable among all HDMI displays. In this case, a 720p stereo HDMI signal output would be probably the safest choice. Nevertheless, the user can force the matrix to learn the EDID of the lowest capable HDMI display among others to make sure all displays are capable to play the HDMI signals normally.

There are THREE methods to do EDID Learning as below,

- 1. IR Remote Control: Please refer to the Operation Approach\Method B: IR Remote Control
- Software Control: Please refer to the Operation Approach/Method C: Software Control through RS-232 port
- 3. Web Interface Control: Please refer to the Operation Approach\Method D: Web Interface Control

#### There are seventeen embedded default EDID as below,

- 1. Full-HD(1080p@60)-24bit 2D & 2ch
- 2. Full-HD(1080p@60)-24bit 2D & 7.1ch
- 3. Full-HD(1080p@60)-24bit 3D & 2ch
- 4. Full-HD(1080p@60)-24bit 3D & 7.1ch
- 5. HD(1080i@60)(720p@60)-24bit 2D & 2ch
- 6. HD(1080i@60)(720p@60)-24bit 2D & 7.1ch
- 7. Full-HD(1080p@60)-36bit 2D & 2ch
- 8. Full-HD(1080p@60)-36bit 2D & 7.1ch
- 9. Full-HD(1080p@60)-24bit 2D & 2ch & Dolby 5.1ch
- 10. 4k2k@30 2ch
- 11. 4k2k@30 7.1ch
- 12. 4k2k@30-3D-PCM2CH(2ch)
- 13. 4k2k@30-3D-BITSTR(7.1ch)
- 14. 4k2k@60-420-3D-PCM2CH(2ch)
- **15.** 4k2k@60-420-3D-BITSTR(7.1ch)
- 16. 4k2k@60-3D-PCM2CH(2ch)
- 17. 4k2k@60-3D-BITSTR(7.1ch)

#### Q Can every TV work with the HDMI matrix?

**A** Basically, the answer is YES. But if your TV can not support 1080p, please refer the EDID LEARNING section to learn EDID from your TV.

#### Q What is EDID? Why do I need to learn EDID?

**A** EDID contains the whole information of the display such as the resolution and audio setting which this display can support. Therefore, based on the EDID information, media player will pick up the most suitable resolution and audio setting to the display. In order to faithfully transmit the EDID information from display to the media player, learning EDID from display to this device is necessary.

#### Q What should I do to learn EDID for the matrix?

A Due to the limitation of HDMI, the source device can only output one format of video and audio. In other words, the source device cannot output 720p and 1080p video at the same time, or output stereo and surround sound at the same time. Therefore, you may need to manually setup each HDMI input for desirable audio/video output format. The mechanism of EDID Learning is to pick up the HDMI display with the lowest capability among the ones you would use for this input source. For example, if user would like to play the Input-2 upon output-2, output-3 and output-4, and only output-3 cannot support 1080p [support up to 720p only], please learn the EDID from the display connected to the output-3 at the Input-2 port. Of course, if outpt-3 would get the HDMI signals from every HDMI input, please learn EDID information from output3 to all four HDMI inputs. For more information about EDID Learning, please refer to EDID LEARNING section.

#### Q My TV can support 1080p, but why there is no audio?

**A** Thefactory default EDID of this device is 1080p &2ch audio. However, there would be a problem after you change to use 1080p & 7.1ch if the TV cannot support 7.1ch audio. Please use the default EDID,1080p &2ch audio.

# Q <u>When I set an audio amplifier (AV receiver) between TV and the matrix to extract 7.1ch audio, but</u> why there is still no audio?

**A** Basically, the default EDID of the chosen input can support 7.1ch audio, but the problem is that the EDID of the amplifier still cannot match the default setting. Therefore, the best method is to learn EDID from the amplifier directly. Please refer to EDID LEARNING section and follow the steps to learn the EDID. When learning EDID from the amplifier, user just needs to connect the matrix and amplifier. **Please don't connect HDMI cable between amplifier and TV when the EDID learning is proceeding.** 

# Q When I play the same content upon multi-displays, why only the TV equipped with amplifier can have 7.1ch audio, and the others don't have 7.1ch audio even no stereo?

**A** Due to the limitation of HDMI, the source only can choose one video and one audio format to play, which can be either 1080p and 7.1ch or 1080p and stereo audio. It means when the user sets the matrix at 1080p and 7.1ch, the source will only play the content under this format. Therefore if the TV cannot decode 7.1ch audio, there is definitely no audio.

# WARRANTY

The SELLER warrants the **MA-5544HIZ 4x4HDMI 2.0a matrix** free from defects in the material and workmanship for 1 year from the date of purchase from the SELLER or an authorized dealer. Should this product fail to be in good working order within 1 year warranty period, The SELLER, at its option, repair or replace the unit, provided that the unit has not been subjected to accident, disaster, abuse or any unauthorized modifications including static discharge and power surge. This warranty is offered by the SELLER for its BUYER with direct transaction only. This warranty is void if the warranty seal on the metal housing is broken.

Unit that fails under conditions other than those covered will be repaired at the current price of parts and labor in effect at the time of repair. Such repairs are warranted for 90 days from the day of reshipment to the BUYER. If the unit is delivered by mail, customers agree to insure the unit or assume the risk of loss or damage in transit. Under no circumstances will a unit be accepted without a return authorization number.

The warranty is in lieu of all other warranties expressed or implied, including without limitations, any other implied warranty or fitness or merchantability for any particular purpose, all of which are expressly disclaimed.

Proof of sale may be required in order to claim warranty. Customers outside Taiwan are responsible for shipping charges to and from the SELLER. Cables and power adapters are limited to a 30 day warranty and must be free from any markings, scratches, and neatly coiled.

The content of this manual has been carefully checked and is believed to be accurate. However, The SELLER assumes no responsibility for any inaccuracies that may be contained in this manual. The SELLER will NOT be liable for direct, indirect, incidental, special, or consequential damages resulting from any defect or omission in this manual, even if advised of the possibility of such damages. **Also, the technical information contained herein regarding the MA-5544HIZ features and specifications is subject to change without further notice e.**